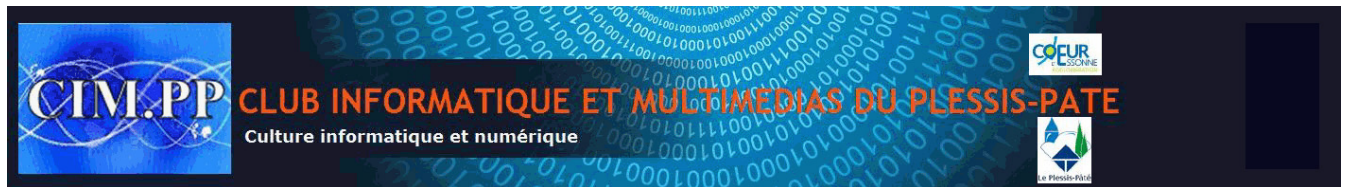

# **Comment supprimer les logiciels préinstallés sur**

# **Windows 10**

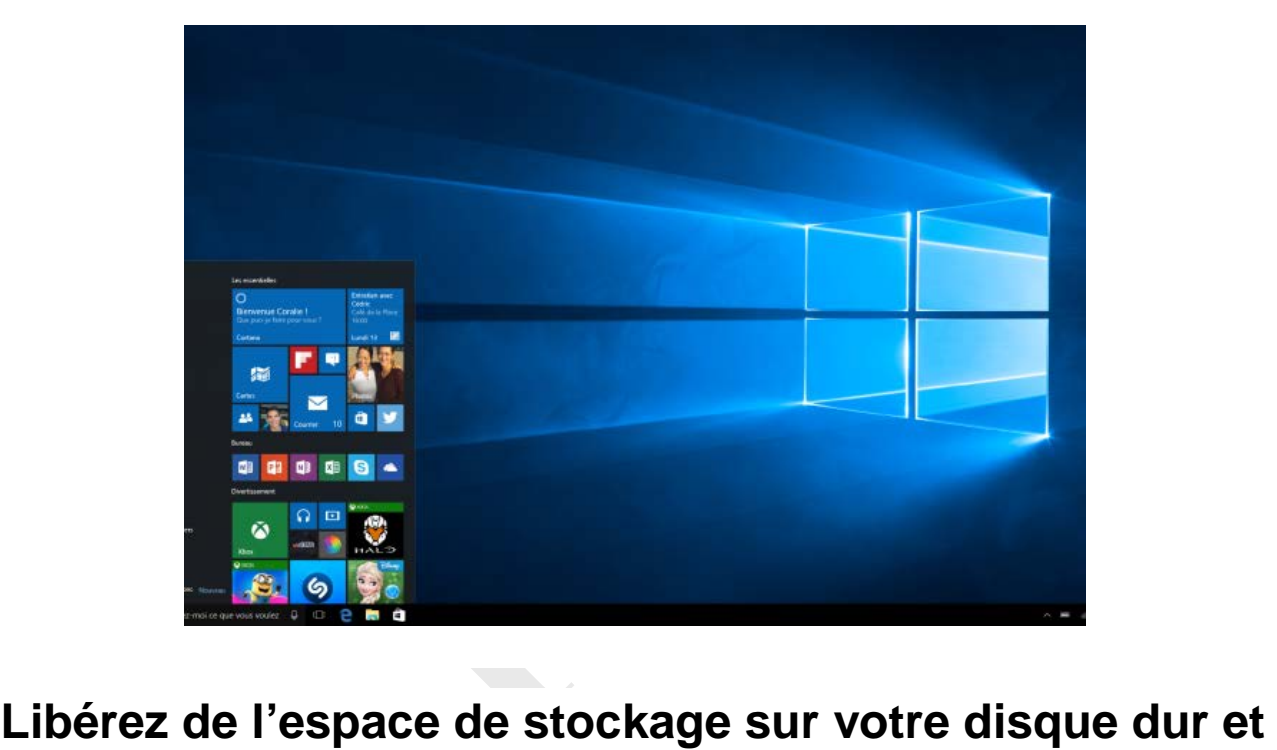

# **optimisez les performances de votre PC en supprimant tous les logiciels préinstallés dans Windows 10.**

Que vous veniez d'acheter un PC flambant neuf ou que vous ayez restauré votre ordinateur dans ses paramètres d'usine, Windows 10 est très fréquemment pollué par des logiciels préinstallés.

Souvent présentés comme des démos, ces logiciels occupent inutilement le disque dur de l'appareil sur lequel ils sont installés. Pire encore, certains d'entre eux peuvent monopoliser les ressources de votre machine et avoir une incidence négative sur ces performances.

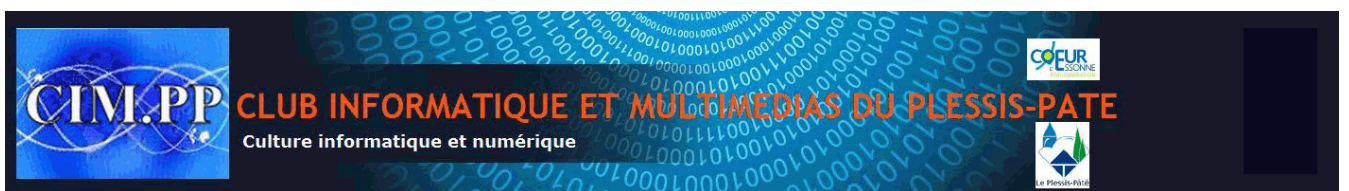

**Fiche pratique 20181130 Vendredi 30 novembre 2018** 

Aussi appelés *bloatwares*, ces programmes sont présents sous plusieurs formes : il peut s'agir de jeux, de versions d'essai de logiciels commerciaux ou encore de services directement rattachés à Microsoft comme Bing Finance, Bing News, Bing Sports, etc.

La plupart peuvent être désinstallés assez facilement, mais certains programmes récalcitrants restent difficiles à supprimer. Voici comment procéder pour s'en débarrasser.

# **1. Téléchargez Windows10Debloater**

Pour désinstaller les bloatwares de votre machine, vous devrez dans un premier temps télécharger **Windows 10Debloater** et décompresser l'archive obtenue sur le disque dur de votre PC.

Le répertoire de **Windows10Debloater** regroupe un ensemble de scripts qui, une fois exécutés, se chargent de désinstaller les logiciels inutiles.

Plusieurs scripts sont contenus dans l'archive. Nous nous concentrerons sur celui intitulé **Windows10DebloaterGUI**, plus simple à utiliser puisqu'il permet d'afficher une interface graphique.

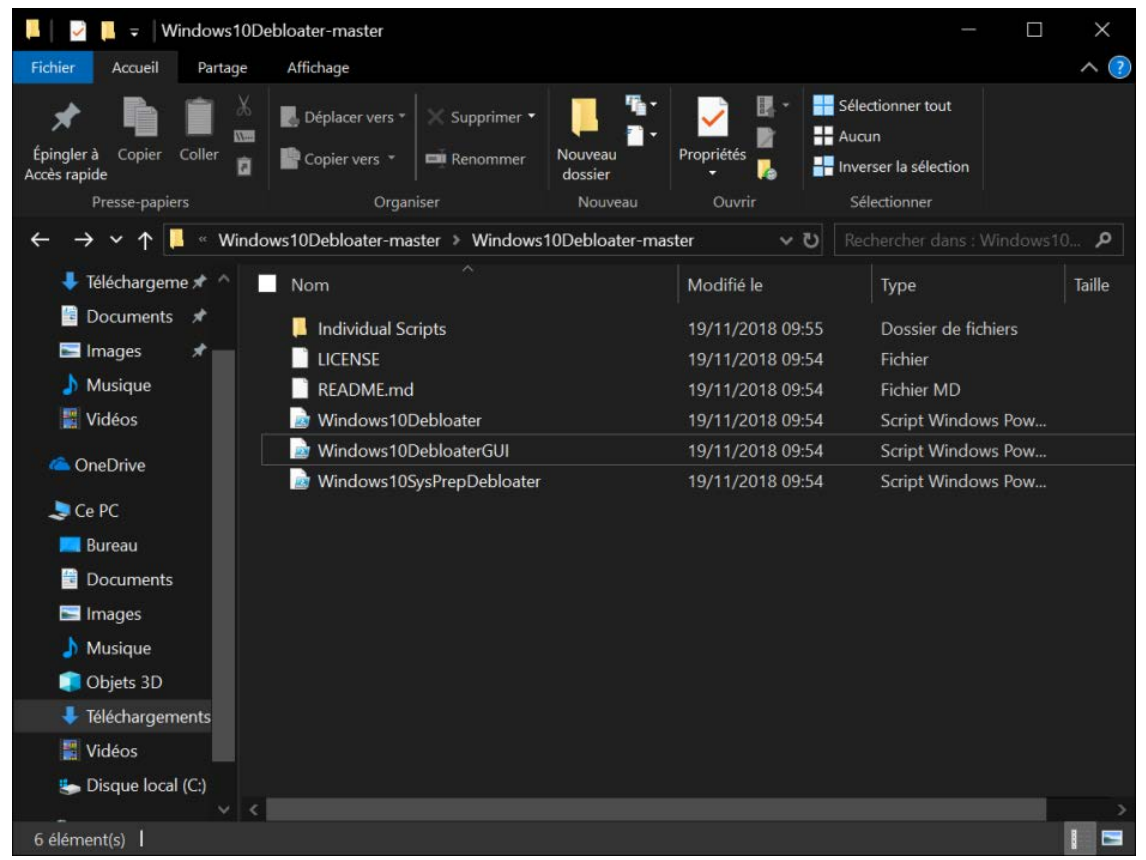

CIM.PP - Mairie du Plessis-Pâté – Place du 8 mai 1945 – 91220 Le Plessis-Pâté – Mail : cimpp.fr@k-net.fr – Site : http://cimpp.fr SIRET : 817.664.980.00015 – APE : 9499Z

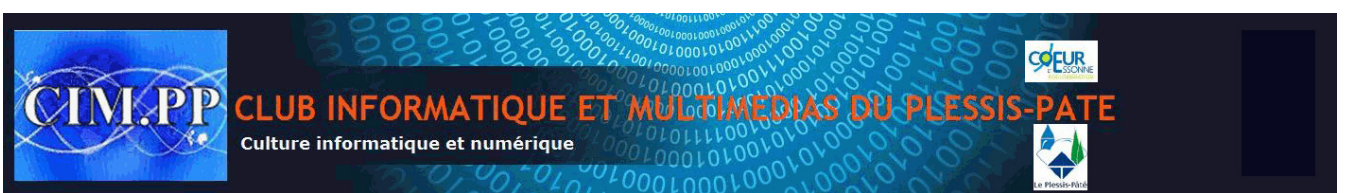

### **Liste des programmes désinstallés par le script :**

3DBuilder, Appconnector, Bing Finance, Bing News, Bing Sports, Bing Weather, Fresh Paint, Get started, Microsoft Office Hub, Microsoft Solitaire Collection, Microsoft Sticky Notes, OneNote, OneConnect, People, Skype for Desktop, Alarms, Camera, Maps, Phone, SoundRecorder, XboxApp, Zune Music, Zune Video, Windows communications apps, Minecraft, PowerBI, Network Speed Test, Phone, Messaging, Office Sway, OneConnect, Windows Feedback Hub, Bing Food And Drink, Bing Travel, Bing Health And Fitness, Windows Reading List, Twitter, Pandora, Flipboard, Shazam, CandyCrush, CandyCrushSoda, King apps, iHeartRadio, Netflix, DrawboardPDF, PicsArt-PhotoStudio, FarmVille 2 Country Escape, TuneInRadio, Asphalt8, NYT Crossword, CyberLink MediaSuite Essentials, Facebook, Royal Revolt 2, Caesars Slots Free Casino, March of Empires, Phototastic Collage, Autodesk SketchBook, Duolingo, EclipseManager, ActiproSoftware, BioEnrollment, Windows Feedback, Xbox Game CallableUI, Xbox Identity Provider, and ContactSupport

### **Télécharger Windows10Debloater pour Windows 10** *(Gratuit)*

## **2. Copiez le script**

Avant de pouvoir l'exécuter dans Power Shell, il va falloir copier le code qui permettra l'exécution du logiciel. Dans le répertoire **Windows10Debloater-master** que vous venez de décompresser, faites un **clic droit** sur le fichier **Windows10DebloaterGUI**, puis cliquez sur **Ouvrir avec**.

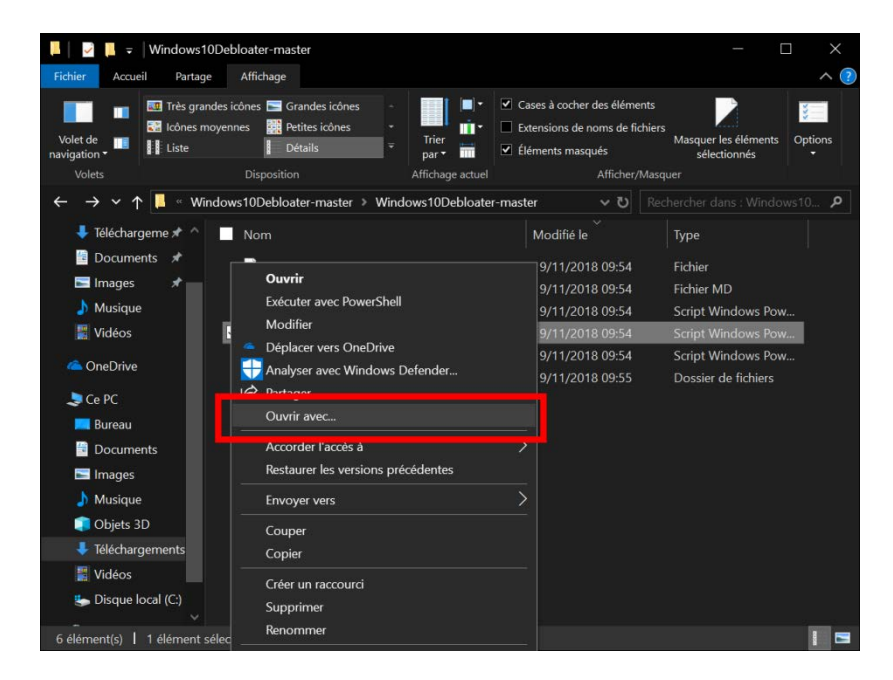

CIM.PP - Mairie du Plessis-Pâté – Place du 8 mai 1945 – 91220 Le Plessis-Pâté – Mail : cimpp.fr@k-net.fr – Site : http://cimpp.fr SIRET : 817.664.980.00015 – APE : 9499Z

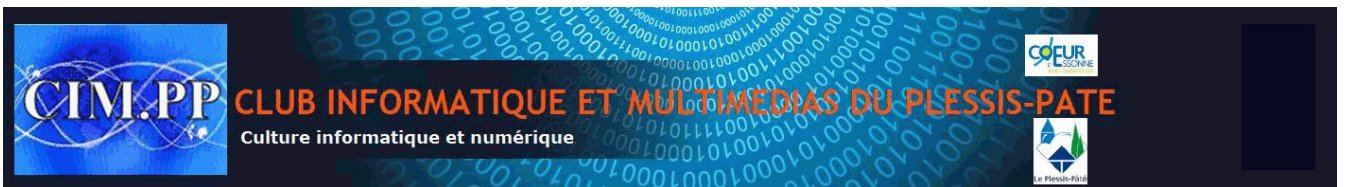

Sélectionnez ensuite l'ensemble du contenu affiché dans le bloc-notes à l'aide d'un **CTRL+A** et copiez-le à l'aide du raccourci **CTRL+C**.

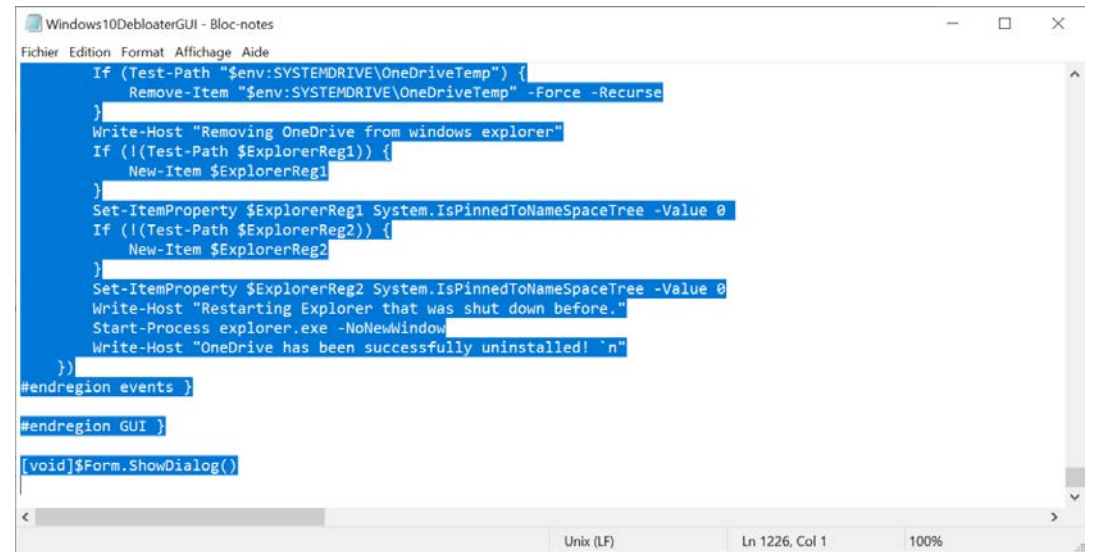

# **3. Lancez Windows PowerShell**

Cliquez sur le menu **Démarrer** de Windows 10, puis dans le champ de recherche, saisissez **Windows PowerShell**. Effectuez ensuite un clic droit sur Windows PowerShell puis choisissez **Exécuter en tant qu'administrateur**.

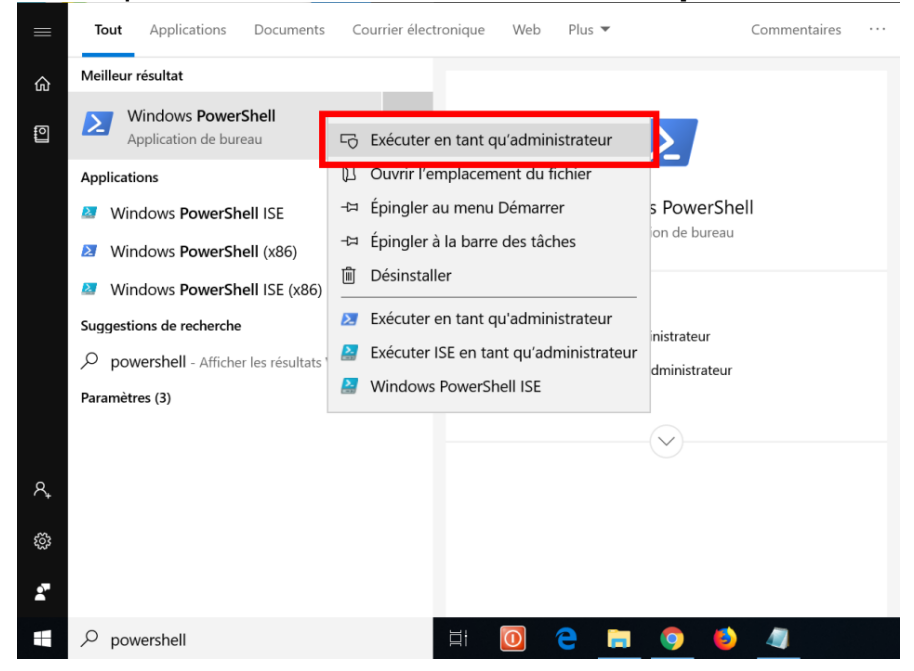

CIM.PP - Mairie du Plessis-Pâté – Place du 8 mai 1945 – 91220 Le Plessis-Pâté – Mail : cimpp.fr@k-net.fr – Site : http://cimpp.fr SIRET : 817.664.980.00015 – APE : 9499Z

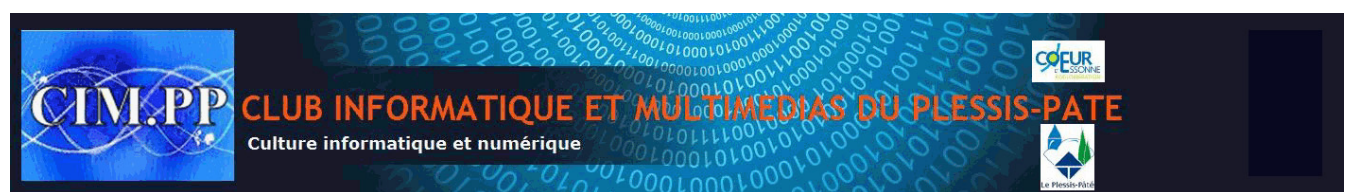

# **4. Exécutez le script**

Collez, via le raccourci CTRL+V, le contenu du script précédemment copié et appuyez sur la touche Entrer du clavier pour lancer l'exécution du script.

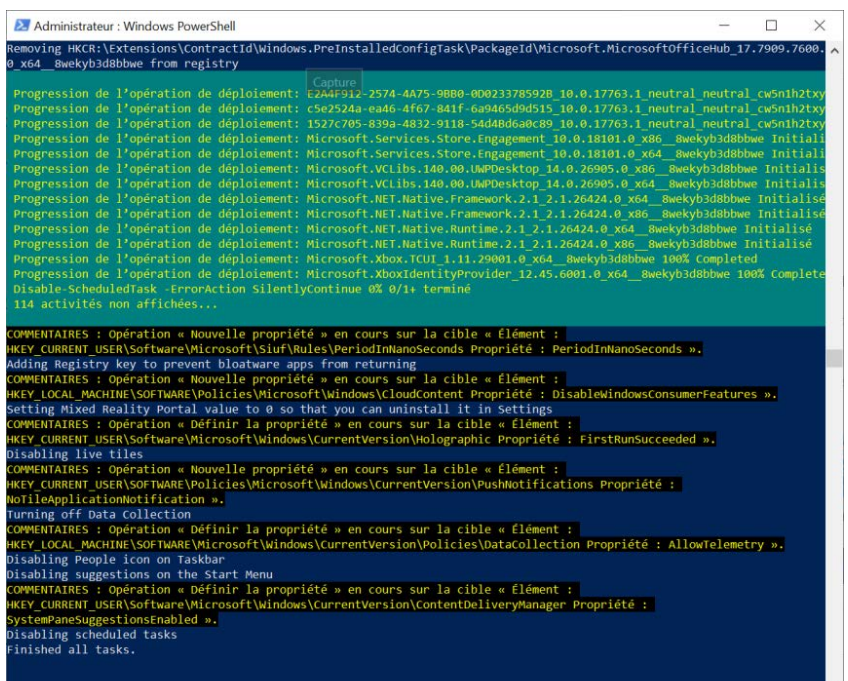

Si tout s'est bien passé, la fenêtre de Windows10Debloater avec son interface graphique devrait s'afficher.

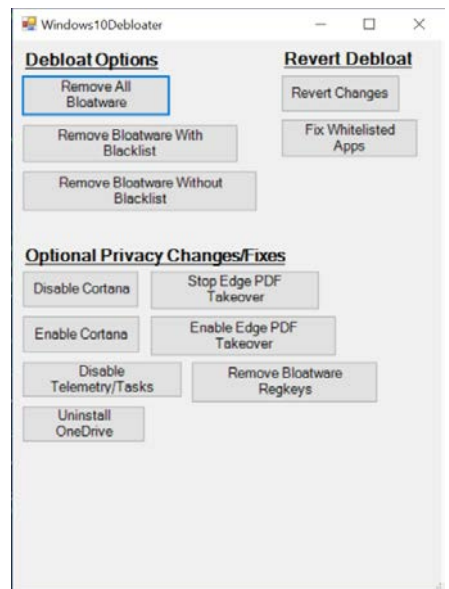

Cliquez sur **Remove all Bloatware**. Le script de suppression des bloatwares s'exécute en arrière-plan dans la fenêtre de Powershell. Patientez le temps que le script repère et

CIM.PP - Mairie du Plessis-Pâté – Place du 8 mai 1945 – 91220 Le Plessis-Pâté – Mail : cimpp.fr@k-net.fr – Site : http://cimpp.fr SIRET : 817.664.980.00015 – APE : 9499Z

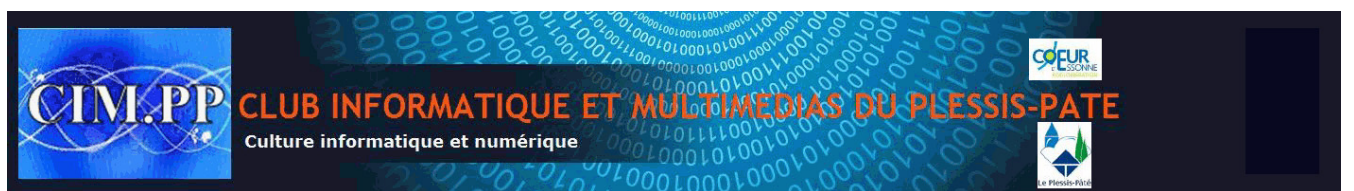

**Fiche pratique 20181130 Vendredi 30 novembre 2018** 

supprime les logiciels inutiles présents sur votre machine. Une fois le nettoyage terminé, le message **Finished all tasks** devrait apparaître dans PowerShell.

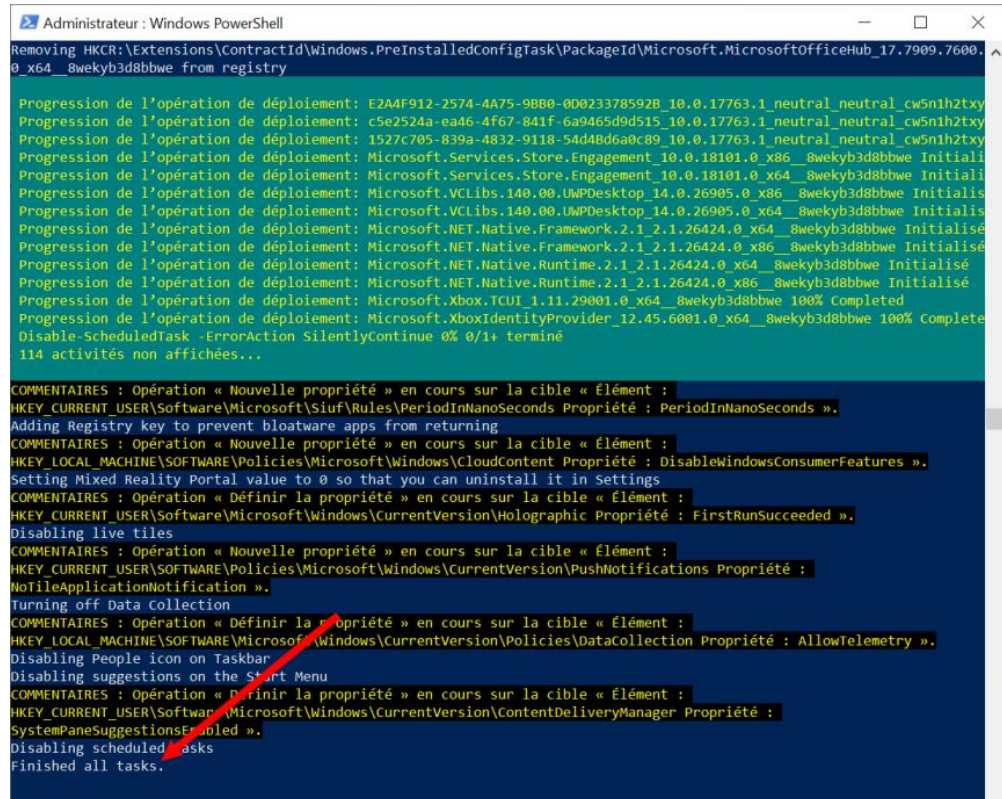

Démarrer de<br>ablement fond Cliquez sur le menu Démarrer de Windows 10. La liste des logiciels préinstallées devrait avoir considérablement fondu.